# **Problemas en el módulo de conexiones de red**

En este apartado, vamos a explicar únicamente el módulo **Conexiones de red** del Panel de control.

## 1. Existe un tiempo de latencia para poder abrir una aplicación

Este problema se plantea sólo al inicio y, a veces, durante la construcción del Escritorio de Windows. Si aparece después de instalar una conexión ADSL, se debe a que la dirección IP ha cambiado al modo automático y esto provoca lentitud al iniciar.

 $\rightarrow$  Acceda a las propiedades de la conexión de red.

- En la pestaña **General**, en el apartado **Esta conexión utiliza los elementos siguientes**, haga clic en **Protocolo Internet (TCP/IP)**, y en el botón **Propiedades**.
- Active el botón de opción **Utilizar la siguiente IP**.
- Frente a la **Dirección IP**, introduzca una dirección IP fija como la siguiente: 192.168.0.1.
- En el cuadro de texto **Máscara de subred**, introduzca la máscara **255.255.255.0** y haga clic en **Aceptar**.

En teoría, no es preciso cumplimentar las demás opciones. La próxima vez que inicie, notará la diferencia.

## 2. "No es posible desconectar en este momento"

El mensaje de error continúa de esta manera: "Esta conexión puede estar usando uno o más protocolos que no admitan Plug and Play o quizá ha sido iniciada por otro usuario o cuenta del sistema".

No podrá desactivar la conexión de red y la única solución es desactivar la interfaz de red mediante el Administrador de dispositivos. Esto puede deberse a que el servicio **Servicios de cifrado** está desactivado:

Haga clic en **Inicio Ejecutar** e introduzca: **services.msc**.

- Abra el servicio "Servicios de cifrado".
- En la lista desplegable **Tipo de inicio**, seleccione la opción **Manual** y haga clic en el botón **Iniciar**.

También puede que el servicio esté dañado. En ese caso realice una reparación de los servicios de cifrado:

- $\rightarrow$  Reinicie en modo seguro.
- $\rightarrow$  En Símbolo del sistema, introduzca los siguientes comandos:
	- n **net stop cryptsvc**
	- n **ren %systemroot%\System32\Catroot2 oldcatroot2**
	- n **net start cryptsvc**

También puede pasar que un tercer programa monopolice el adaptador de red. Por ejemplo, una herramienta Intel que controla la velocidad, el modo de transferencia, etc. del adaptador de red. Esta herramienta no firmada impide liberar el dispositivo correspondiente a la conexión de red. En este caso, sólo tendrá que desinstalarlo o actualizarlo.

## 3. No es posible crear un puente de red

El problema puede aparecer si posee una tarjeta Wi-Fi. Cabe recordar que un puente de red permite unir dos interfaces de red como si formaran parte de la misma red local. En este caso, se crea un puente de red, pero no hay tráfico, por lo que no puede hacer un ping al adaptador inalámbrico.

El problema se debe a que muchos adaptadores Wi-Fi no soportan de manera nativa la "promiscuidad" con una red de tipo "clásico".

- En el Símbolo del sistema, introduzca: **netsh bridge show adapter**.
- Observe que el número de identificación de la interfaz de red no responde.
- Introduzca: **netsh bridge set adapter X forcecompatmode=enable**
- $\rightarrow$  Reemplace X por el número de interfaz de red que va a crear en modo compatibilidad.
- Introduzca de nuevo: **netsh bridge show adapter**.

**ForceCompatibilityMode** debe aparecer, esta vez, como activado.

 $\rightarrow$  Ahora desactive el puente de red y vuelva a reactivarlo.

#### 4. Pérdida de conectividad inalámbrica

Este problema se produce principalmente por la desactivación accidental de la interfaz de red inalámbrica, especialmente en los equipos portátiles. La reactivación de esta función difiere en función del tipo de máquina. La combinación de las teclas [Fn] y [F3] o [F8] permite reactivar la interfaz de red inalámbrica.

#### 5. "Error en el intento de conectar a WMI"

"Asegúrese de que la conexión de red funciona correctamente". Los otros mensajes de error posibles son: "No se pueden mostrar las propiedades de la red. Windows no puede mostrar las propiedades de esta conexión. Es posible que la información de Instrumental de administración de Windows (WMI) se encuentre dañada" o "No es posible mostrar la información del sistema (MSinfo32). Error de conexión al equipo\_local debido a un fallo general de WMI".

- Haga clic en **Inicio Ejecutar** e introduzca: **services.msc**.
- Haga doble clic en el nombre del servicio: **Instrumental de administración de Windows**.
- Haga clic en **Detener**.
- $\rightarrow$  En el Explorador de Windows, abra C:\windows\system32\Wbem\repository.
- $\rightarrow$  Elimine todos los archivos de la lista y reinicie el equipo.

### 6. Problema de conectividad durante la conexión de un ordenador portátil Windows 8 o Windows 7 a un punto de acceso inalámbrico

Los problemas de conectividad aparecen de manera aleatoria cuando conecta un ordenador portátil con Windows 8 o Windows 7 a un punto de acceso inalámbrico. Estos problemas pueden surgir si el ordenador funciona con batería y pueden ser:

- **·** Conexión inalámbrica interrumpida.
- La conexión muestra bajo rendimiento.

A menudo el origen de este tipo de problema se debe a los puntos de acceso inalámbricos que no soportan el protocolo de ahorro de energía 802.11.

Para resolver este problema, conecte el ordenador portátil a una fuente de alimentación. En este caso Windows sustituye el parámetro de energía **Ahorro de energía** por **Rendimiento máximo** para la tarjeta de red inalámbrica. Esto tiene como efecto desactivar el modo de ahorro de energía 802.11.

Igualmente puede modificar el ahorro de energía utilizado por defecto.

- En la zona **Búsqueda** del menú **Iniciar**, introduzca **Opciones de energía**. Abra esta ventana y a continuación seleccione el vínculo **Cambiar la configuración del plan** del modo de gestión de energía utilizado por defecto.
- Seleccione el vínculo **Cambiar la configuración avanzada de energía**.
- → Expanda el árbol **Configuración de adaptador inalámbrico Modo de ahorro de energía Con corriente alterna** y a continuación seleccione la opción **Rendimiento máximo**.

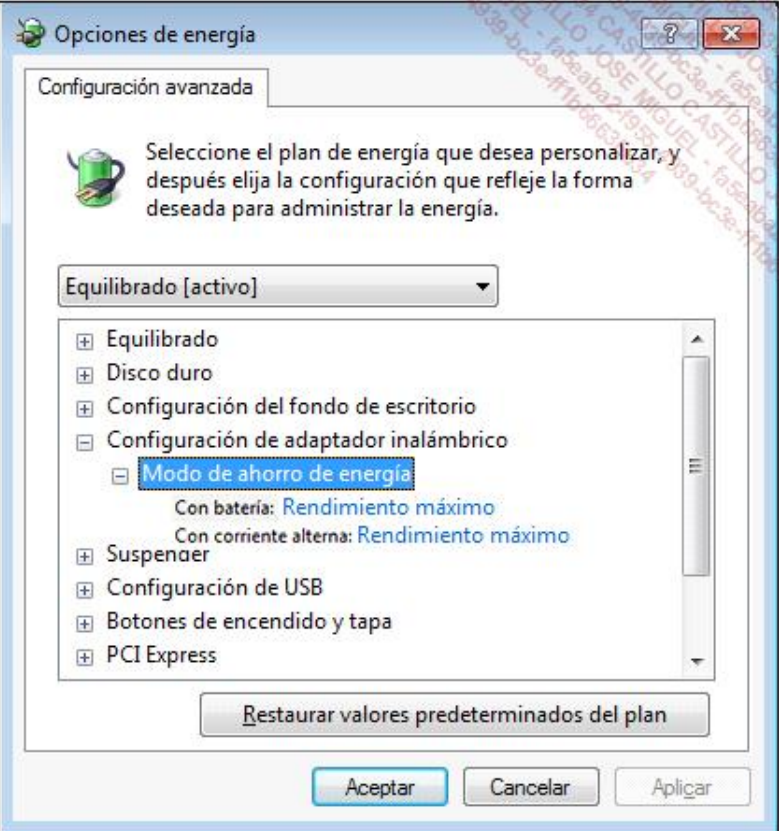